# CRS歷史報告 — 日程安排和會話建立

### 目錄

[簡介](#page-0-0) [必要條件](#page-0-1) [需求](#page-0-2) [採用元件](#page-0-3) [慣例](#page-0-4) [背景](#page-1-0) [安排歷史報表](#page-1-1) [計畫歷史報告的會話連線無法運行](#page-2-0) [相關資訊](#page-5-0)

# <span id="page-0-0"></span>簡介

本文檔針對生成歷史報告的思科客戶響應解決方案(CRS)伺服器,介紹了歷史報告客戶端的一些計 畫和會話建立問題。

## <span id="page-0-1"></span>必要條件

### <span id="page-0-2"></span>需求

本文檔的讀者應瞭解以下主題:

- Cisco CallManager
- Cisco CRS
- Cisco CRS歷史報告客戶端

### <span id="page-0-3"></span>採用元件

本文中的資訊係根據以下軟體和硬體版本:

- Cisco CallManager版本3.x及更高版本
- Cisco CRS版本3.x及更高版本

本文中的資訊是根據特定實驗室環境內的裝置所建立。文中使用到的所有裝置皆從已清除(預設 )的組態來啟動。如果您的網路正在作用,請確保您已瞭解任何指令可能造成的影響。

#### <span id="page-0-4"></span>慣例

如需文件慣例的詳細資訊,請參閱[思科技術提示慣例](//www.cisco.com/en/US/tech/tk801/tk36/technologies_tech_note09186a0080121ac5.shtml)。

<span id="page-1-0"></span>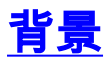

當CRS運行時,它會在CRS伺服器或歷史報表資料庫伺服器(如果已設定)上的資料庫中儲存呼叫 活動資料。「思科歷史報表」客戶端用於基於此資料建立歷史報表。

要計畫歷史報表,需要指示Cisco CRS歷史報表客戶端將來自動生成該報表。

## <span id="page-1-1"></span>安排歷史報表

檢查歷史報告的日程安排時,請注意以下常見問題:

- 未計畫所需的報表
- 您每天需要的報告配置不正確

#### 未計畫報告

完成以下步驟即可解決這些問題:

• 驗證您計畫運行的報告在「歷史報告」客戶端中列出的計畫。驗證程式如下:選擇**開始 > 程式** > Cisco CRA歷史報表 > Cisco CRA歷史報表,以啟動「歷史報表」客戶端。在選單欄中按一 下Settings。在下拉框中選擇Scheduler,如圖1所示。將顯示Scheduled Reports視窗。圖1:歷 史報表客戶端 — 計畫程式

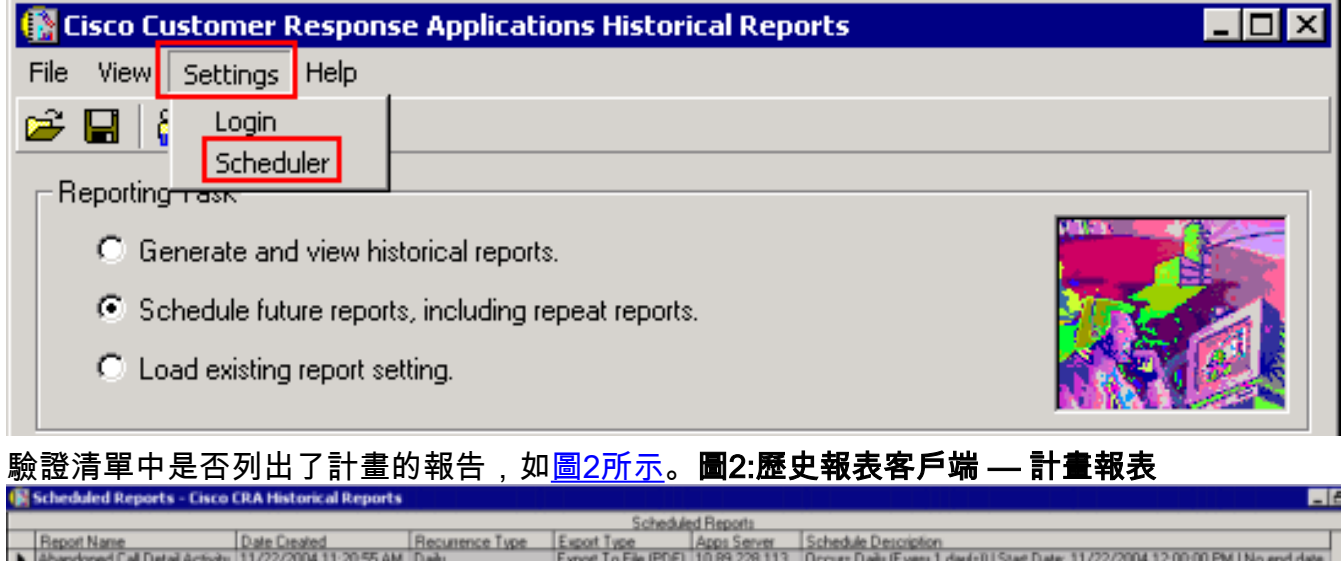

#### 每日報告配置不正確

。

對於每日報告,請驗證以下可能問題:

- 檢查Occurs部分中的Dailv單選按鈕,如圖3中的A箭頭所示。
- 選中Every單選按鈕,並在**Occurs**部分的**Every**旁邊的空白欄位中輸入1,如圖3中的B箭頭所示

• 選中Range of recurrence部分中的No End Date單選按鈕,如圖3中的C箭頭所示。

如果特定報告只列印一次,然後退出,最可能的原因是未選中**無結束日期**單選按鈕。此單選按鈕表 示報告將無限期列印。

#### 圖3:安排CRS歷史報表

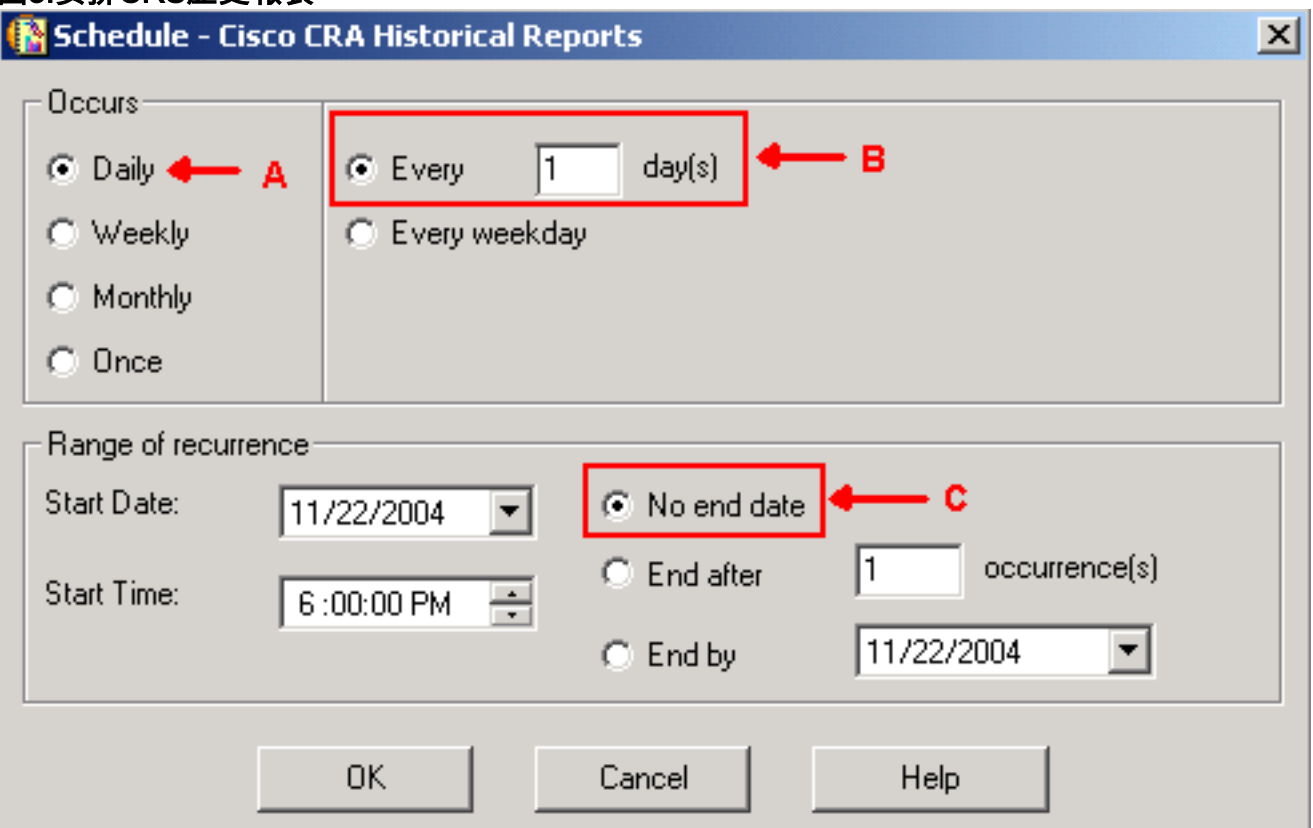

# <span id="page-2-0"></span>計畫歷史報告的會話連線無法運行

當計畫的歷史報告無法運行時,有兩個常見問題:

- $\bullet$  HTTP代理伺服器
- TCP埠6293被阻止

#### HTTP Proxy伺服器

這兩個問題中最常見的是HTTP Proxy伺服器。CRS伺服器不支援HTTP代理伺服器。「歷史報表」 客戶端必須直接與CRS伺服器通訊。在這種環境中,必須將CRS伺服器從HTTP Proxy伺服器中排 除。步驟如下:

- 1. 啟動Internet Explorer瀏覽器。
- 2. 從選單選項中選擇工具。
- 3. 按一下Internet選項…….
- 4. 選擇Connections頁籤,由圖4中的A箭頭指示。
- 5. 按一下圖4中的B箭頭指示的LAN Settings。圖4:Internet選項

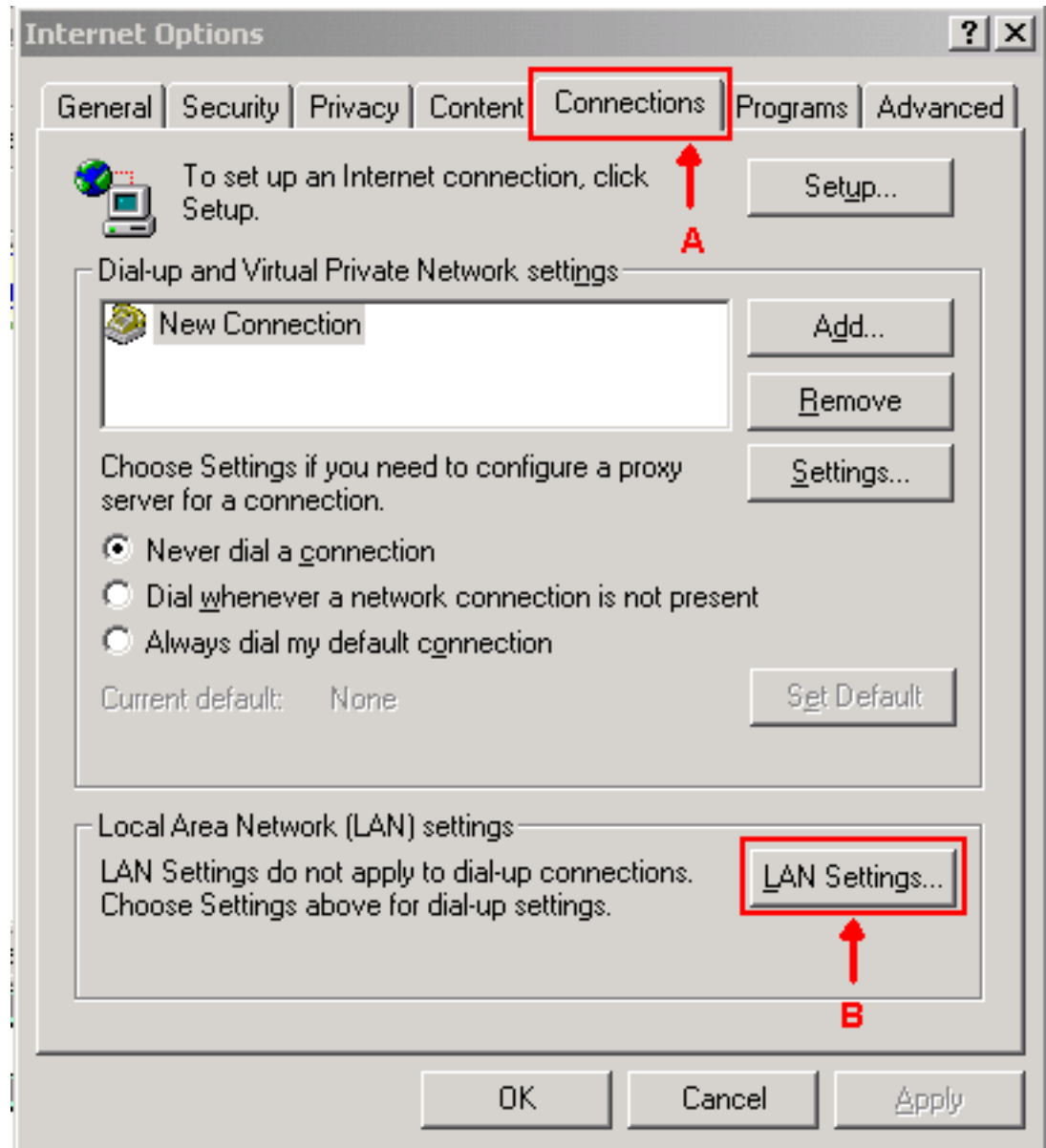

- 6. 選擇Use a proxy server for your LAN。
- 7. 按一下「Advanced..」,如<u>圖</u>5所示。**圖5:區域網(LAN)設定**

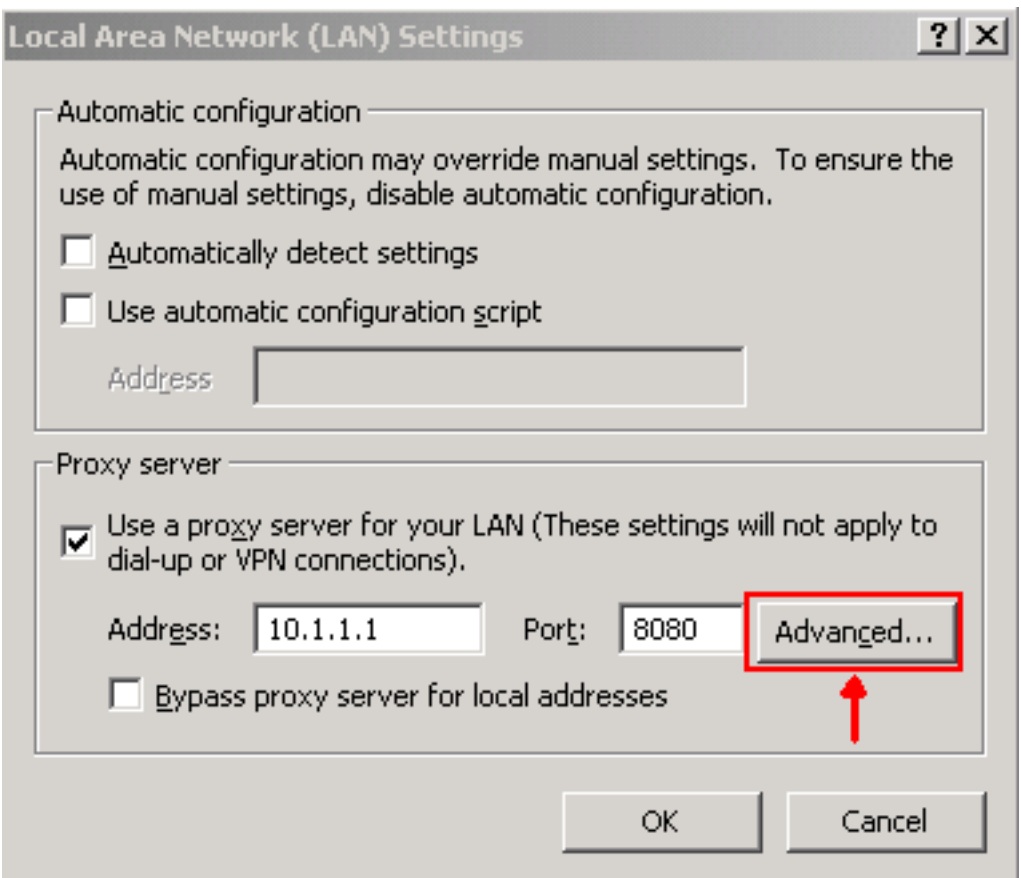

8. 在**例外**部分**的請勿對以**開的地址使用代理伺服器欄位中輸入CRS伺服器的IP地址或完全限定的 域名,如<u>圖6所示</u>。圖6:<mark>代理設定</mark>

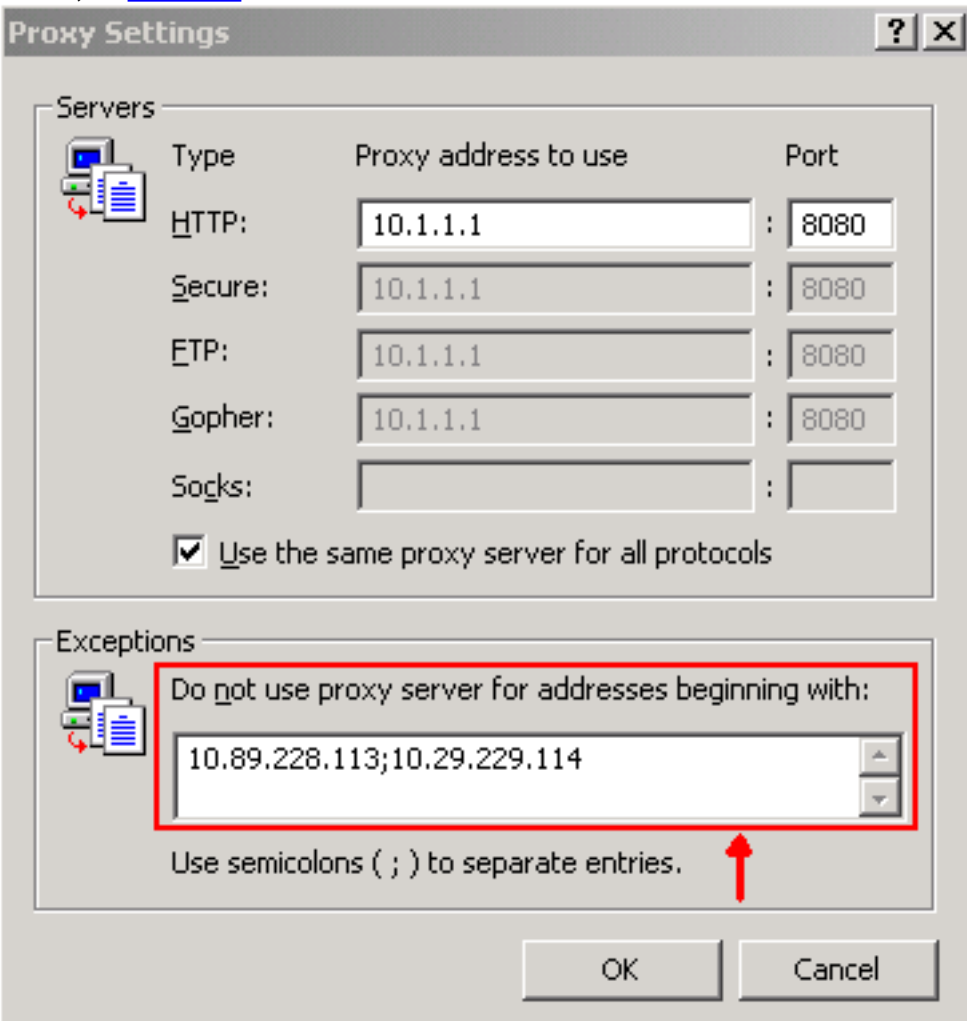

CRS伺服器和歷史報告客戶端之間使用的TCP埠號可以是TCP埠80或6293,這取決於報告生成方法 。如果歷史報告是通過「歷史報告」客戶端生成的,則預設情況下,CRS伺服器上的TCP埠80必須 開啟且可用。但是,當計畫的歷史報告運行時,TCP埠6293必須開啟並且可用。如果CRS伺服器和 歷史報告客戶端之間存在防火牆,則必須為防火牆上的TCP埠80或6293建立管道。

您可以測試TCP埠可用性,運行telnet。要測試TCP埠6293,請完成以下步驟:

- 1. 選擇開始 > 運行。
- 2. 鍵入cmd。
- 3. 運行**telnet < IP地址或CRS伺服器的完全限定域名 > 6293**以檢查TCP埠6293的可用性,如<u>圖</u>

7中的A箭頭所示。圖7:檢查TCP埠6293的可用性<br>0:\>telnet\_10.89.228.113\_6293 ← A<br>|Connecting To\_10.89.228.113...Could\_not\_open\_a\_connection\_to\_host\_on\_port\_6293<br>| Connect\_failed

4. 如果telnet失敗且Connect failed(如圖7中的B所示),請找出原因並更正,請參閱**使用追蹤路由** 公用程式。

# <span id="page-5-0"></span>相關資訊

- [無法登入到IPCC Express的歷史報告](//www.cisco.com/en/US/partner/products/sw/custcosw/ps1846/products_qanda_item09186a0080244448.shtml?referring_site=bodynav)
- [使用跟蹤路由實用程式](//www.cisco.com/en/US/partner/products/sw/custcosw/ps1001/products_tech_note09186a00800ad545.shtml?referring_site=bodynav)
- [技術支援 Cisco Systems](//www.cisco.com/cisco/web/support/index.html?referring_site=bodynav)